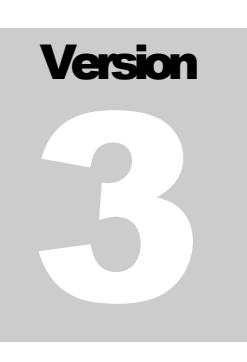

ROXBOX VERSION 3.0 RoxBox Karaoke Player

# Users Guide

ROXBOX KARAOKE PLAYER

## Users Guide

 RoxBox and Frank H. Crowder Hurst, TX 76053 Phone 817-793-9582

## Table of Contents

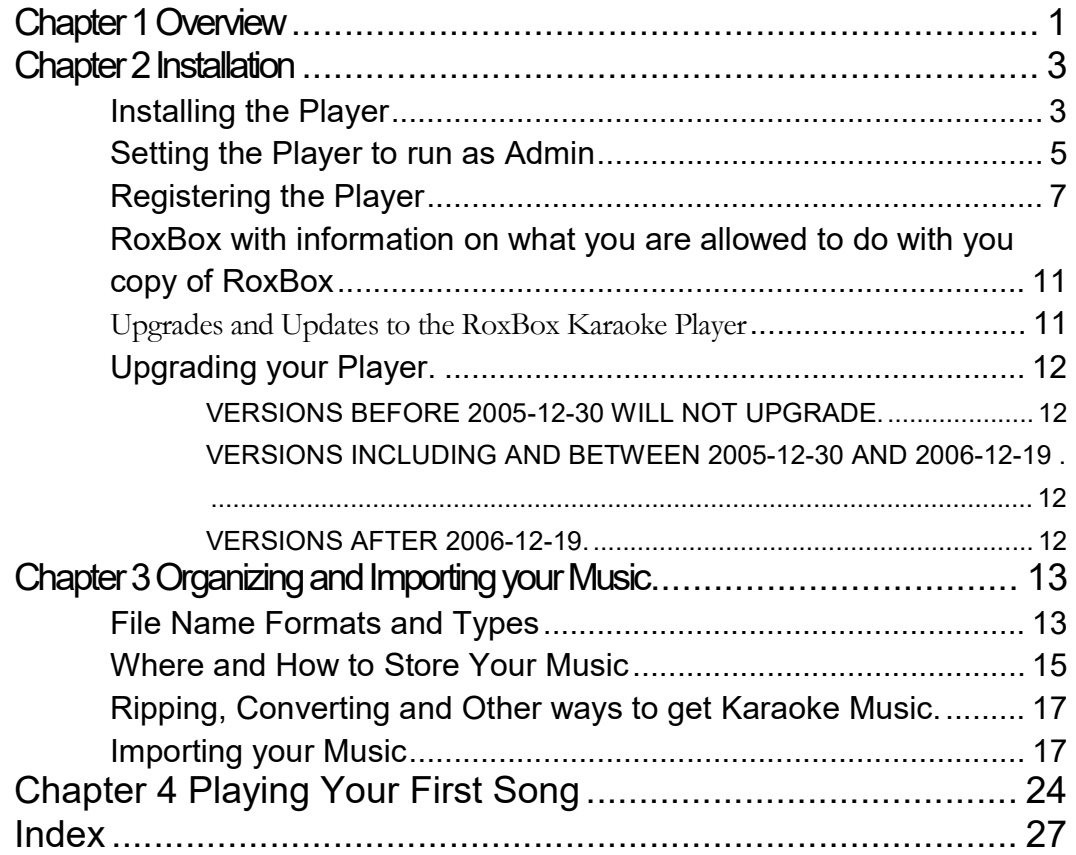

## **Chapter**

#### Chapter 1 Overview

he RoxBox Karaoke Player (Player) was created for the Karaoke Host by a Karaoke Host. The purpose of this User Guide is to help you find "how to" information about using the Player and related settings. This Guide is in chapters as outlined below with a brief description of what you will find in that chapter followed by Appendixes. T

- 1. This chapter. Gives you an overview of the other chapters in this manual.
- 2. Installation. Chapter 2 covers the installation of RoxBox, running RoxBox for the first time and the registration of RoxBox with information on what you are allowed to do with you copy of RoxBox.
- 3. Organizing and Importing your Music. Chapter 3 shows you a few ways to store your Karaoke and DJ music that works well with RoxBox and shows you how to import your songs in to RoxBox.
- 4. Playing your first song. Chapter 4 shows you how to play a song that you imported in chapter 3, and how to setup the CDG (lyrics) screens. This only has to be done once. This chapter also includes information about the menu items and the rest of the buttons in RoxBox.
- 5. Running a sample show. Chapter 5 covers most of the other operations that you will need to know to run a smooth Karaoke Show. This chapter includes the settings needed to use RoxBox for the following type of shows: Section 1) Basic Karaoke Show with no background music or singer list for the singers. Section 2) Add the singer list for your singers to see and adds background music between your singers with auto fade.
- 6. Protecting your Music. Chapter 6 covers the Encryption of your music files to prevent someone from stealing them and maybe even your show. This chapter explains what happens to the files when encrypted, to show you what level of protection you have when using it. "Warning" RoxBox or Frank H. Crowder or any employee of RoxBox will not decrypt any files encrypted using the Encryption program included with RoxBox for anyone for any reason! In fact, we cannot decrypt the files unless they are on the

computer that they were encrypted on to start with. If you own the songs, you should have a backup of them that is NOT encrypted. This is the only way to make sure that someone does not steal your music and then contact RoxBox and clam the songs belong to them. The music is encrypted in a way that if you change the computer or parts of the computer that the songs are encrypted to, your songs will no longer work.

- 7. Song Books. Chapter 7 WILL have information about creating songbooks with RoxBox. Currently the songbook part of RoxBox is getting an overhaul and will be included when it is completed.
- 8. Singer Record. Chapter 8 WILL have information about recording your singers. Currently the recording part of RoxBox is getting an overhaul and will be included when it is completed.
- 9. Todo.

## **Chapter**

2

### Chapter 2 Installation

his Chapter covers the installation of the Player, running the Player for the first time, the registration of the Player, and information on what you are allowed to do with your copy of the Player. T

You can download the RoxBox Karaoke Player Demo from the RoxBox.net website at any time. Your registration codes will turn the Demo in to the Full Version when you enter your Registration information under 'Help', 'Register'. The Player will stay in Demo mode until you close and re-open it.

NOTE: If you are upgrading your copy of RoxBox, Please see section in this manual about 'Upgrading your Player'.

#### Installing the Player

Down load and run the Demo from the website and answer 'yes' or 'allow' to the windows popup about an unknown program wanting access to your computer.

You will see the below 'RoxBox Karaoke Player: License Agreement' window:

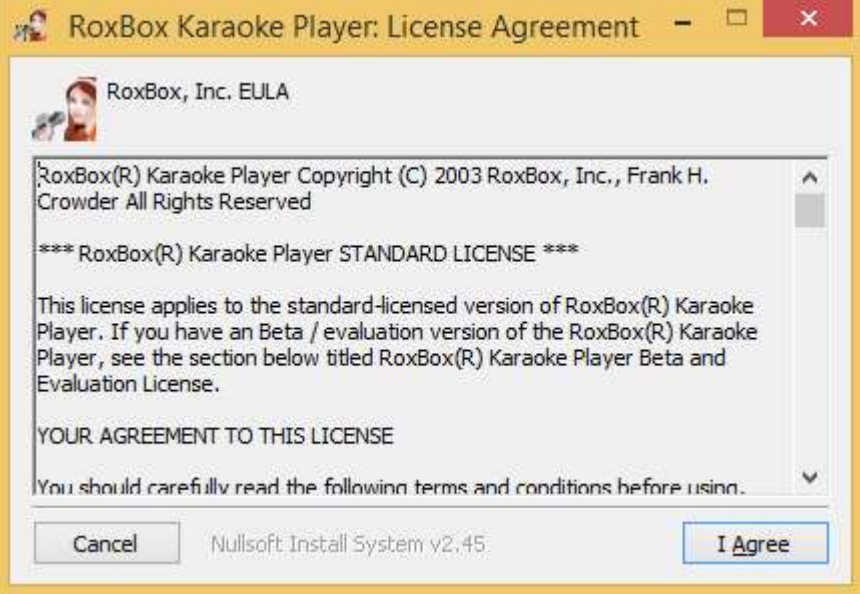

Click the 'I Agree' button at the lower right and you will see the following screen:

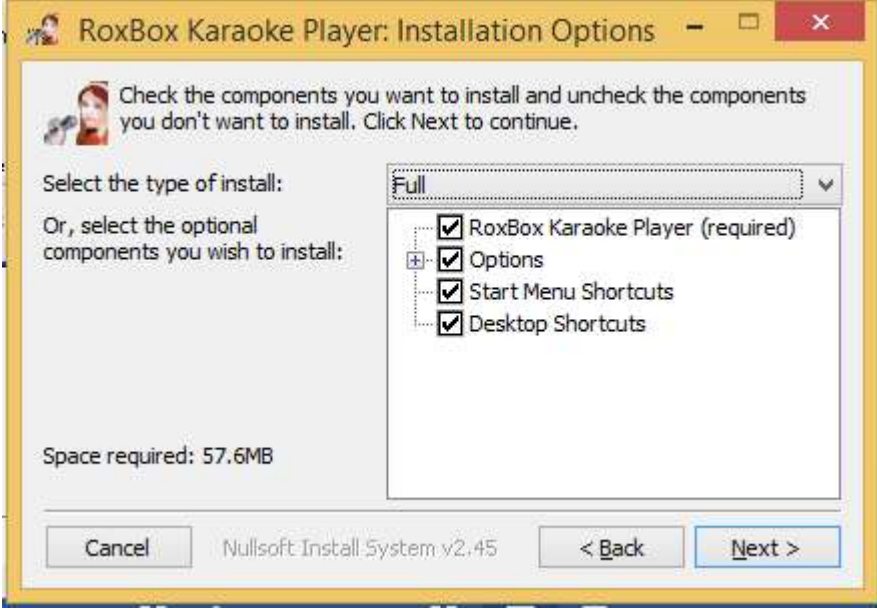

NOTE: If you are upgrading or re-installing and you want to keep your singer history, uncheck the 'Options' box. If this is the first time installation on this computer or you want to start with a clean database, leave this box checked.

Click the lower right button "Next >". You will see the following screen:

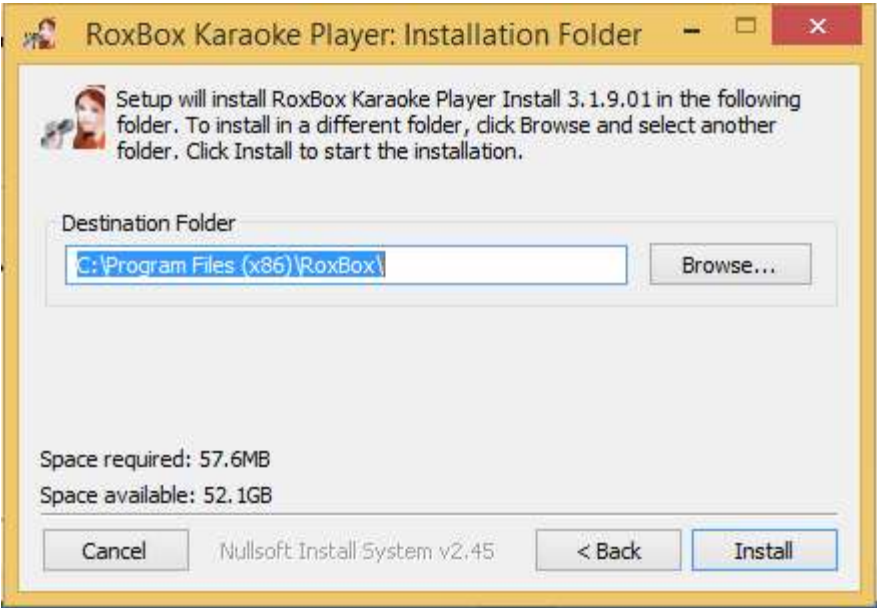

DO NOT change this 'Destination Folder'! If you need the Player installed to a different location, you will have to call tech support at RoxBox first.

4

Click the lower right button 'Install' to install the Player and when done, you will see the following screen:

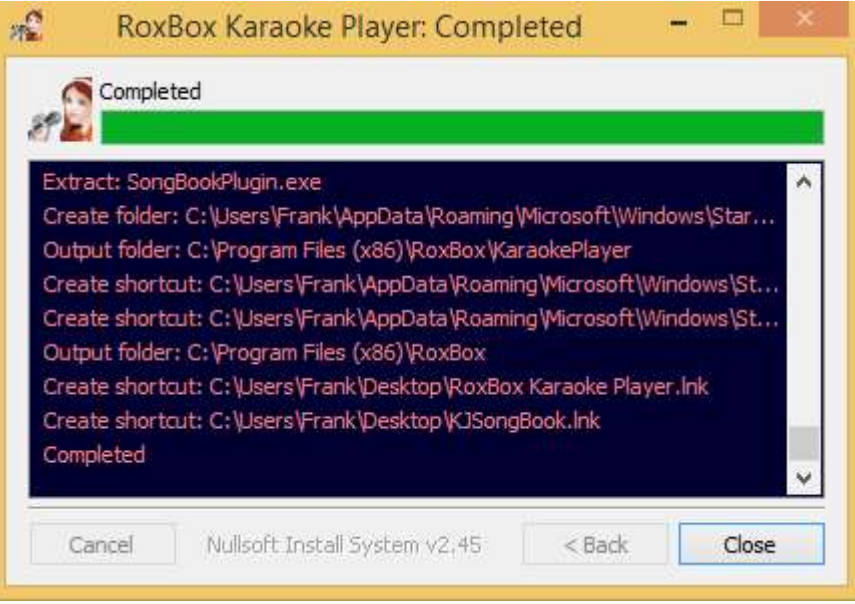

You can now click the 'Close' button and you will have two new icons on your desktop that look like the below images without the Blue and Yellow Shield:

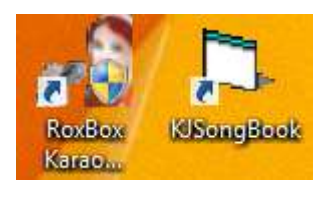

#### Setting the Player to run as Admin

You need to 'Right Click' on the RoxBox icon (not the KJSongBook) and select 'Properties' at the bottom of the popup menu. You will see a window like this one:

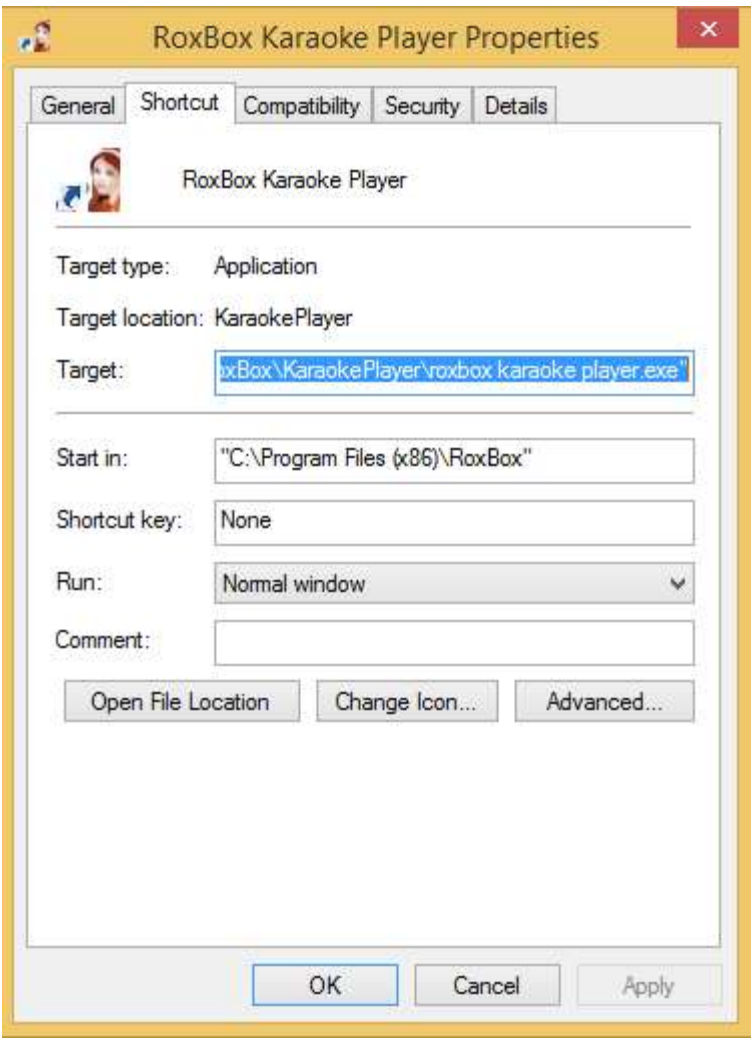

Click the Tap at the top 'Compatibility' and you will see a screen similar to this:

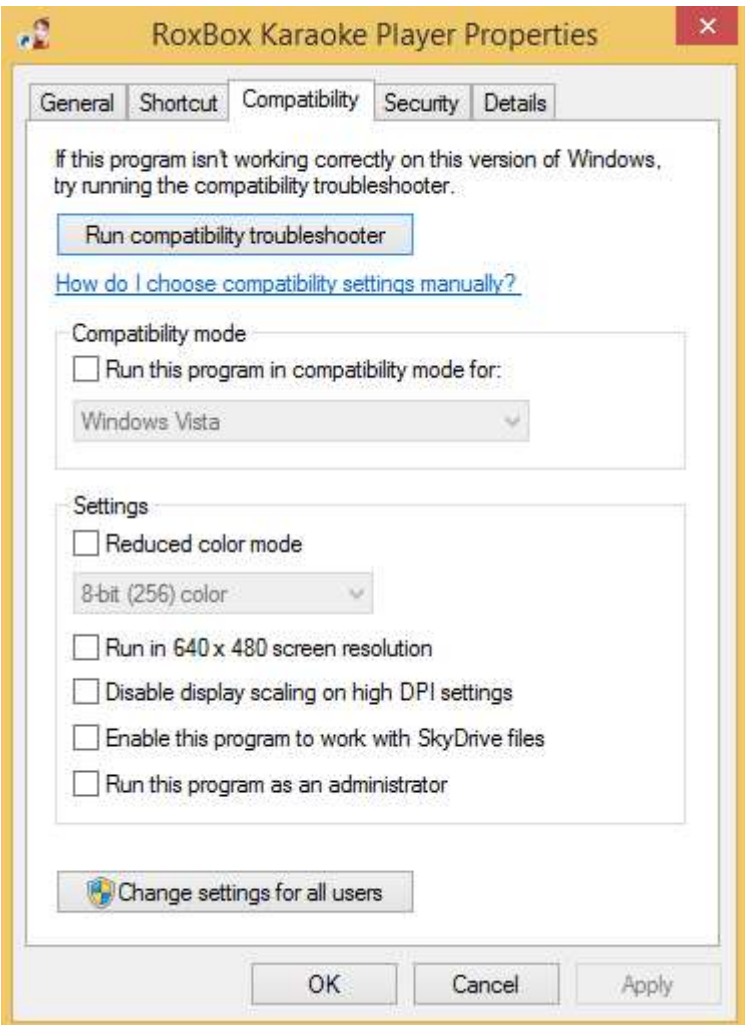

On this screen, you want to check the box 'Run this program as an administrator' and no other boxes should be checked. Click 'Apply' and then 'OK' and this window will go away.

#### Registering the Player

Every time you run the Player, you will be asked by Windows to allow and unknown program access to your computer, you have to allow this for the Player to work correctly.

After you allow, you will see the 'Not Registered' screen below, this screen is only shown when you are running the Demo and will not show after you have registered the Player.

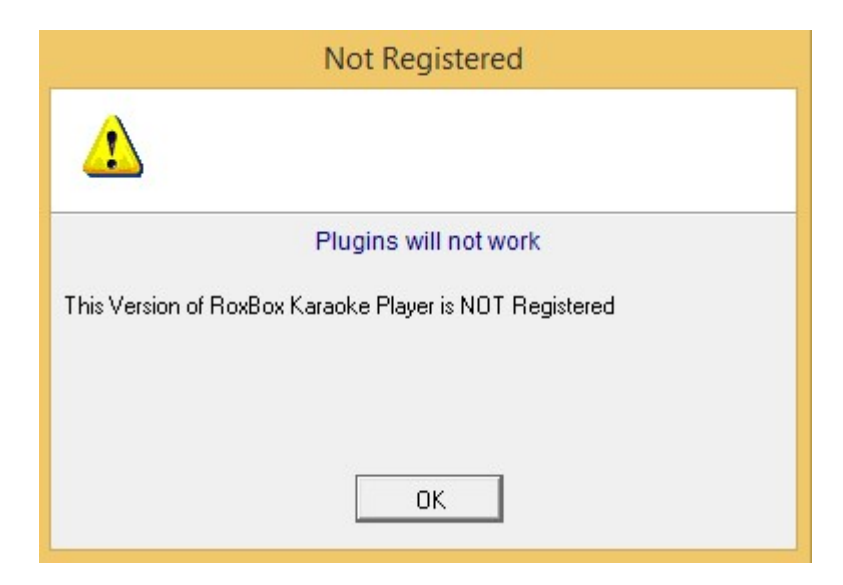

Click the 'OK' button and the Player will load. You will see about 4 to 10 screens load like below:

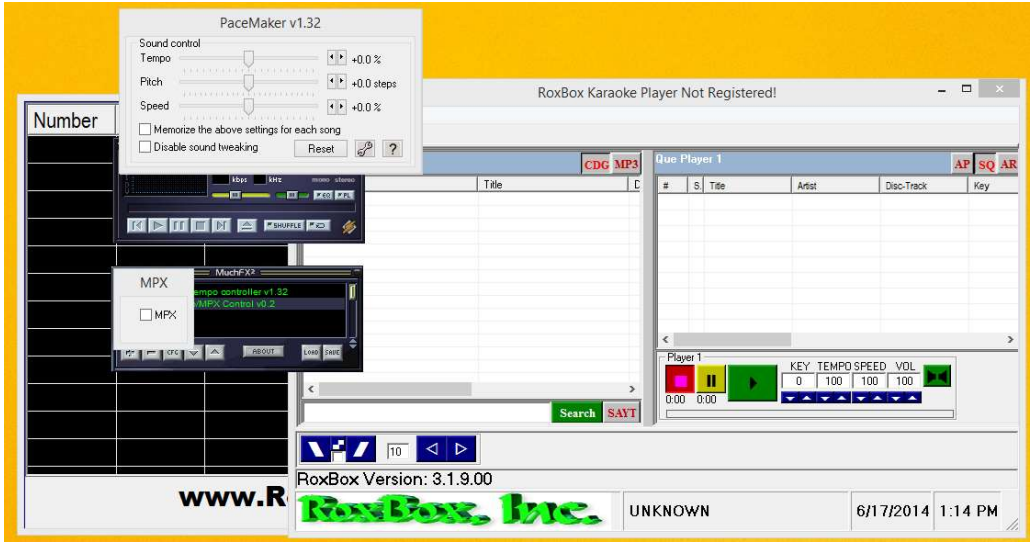

Just click on the Main Player screen and it will move to the front or ON TOP of the other windows. DO NOT close any of the windows as the Player needs them.

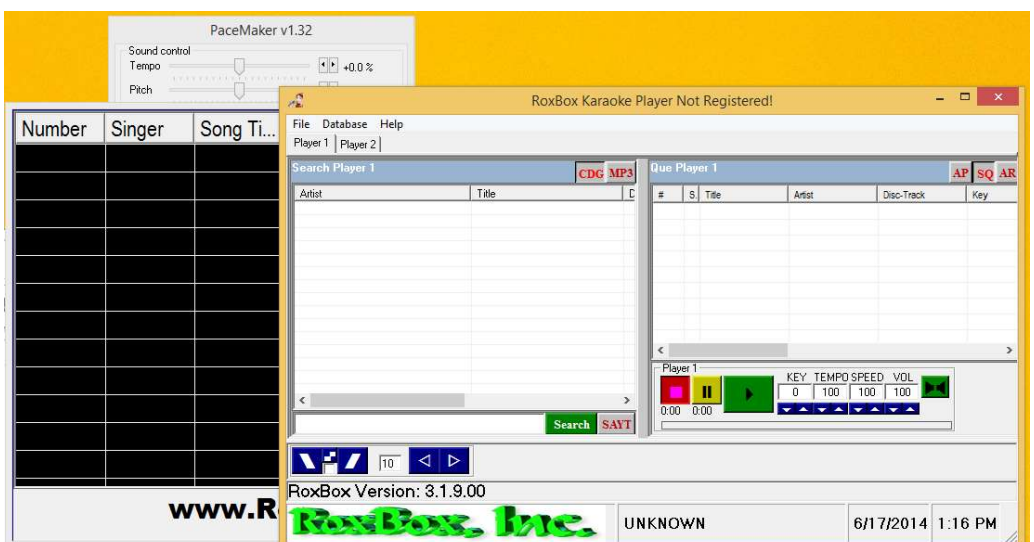

You should now see the MENU 'File', 'Database' and 'Help' as in the above image.

Click on the 'Help' and then click on 'Register' and you will see the below screen:

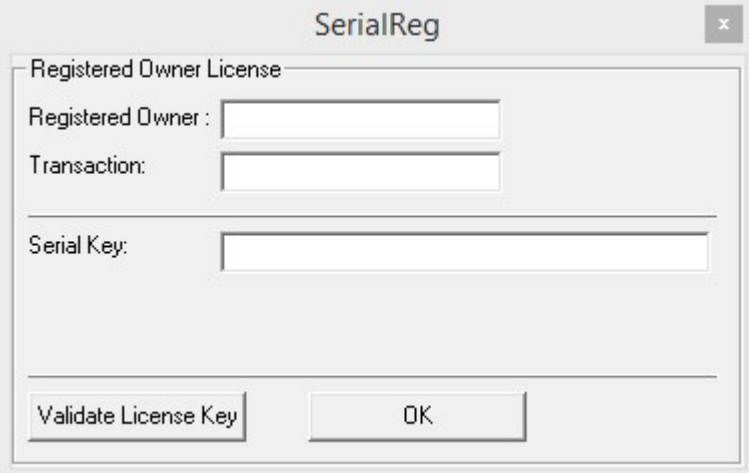

This is the screen that you will put your registration codes in. Your registration codes was emailed to you when you ordered the Player and will look something like this:

=============================================================== Download Instructions for: Karaoke Player V3 Download URL: http://www.roxbox.net/ License(s):

```
Registered Owner: youremail@address.com
Transaction: 8LX044524D164845B
Serial: 1ee543456a69ec1e9236b3dc21e18a03
```
===============================================================

You will need to enter the above three items exactly as what is in your email. If you get one letter or number in any of the three items, the 'Validate' will tell you that the Serial number is wrong but, it could be the Transaction or the Owner.

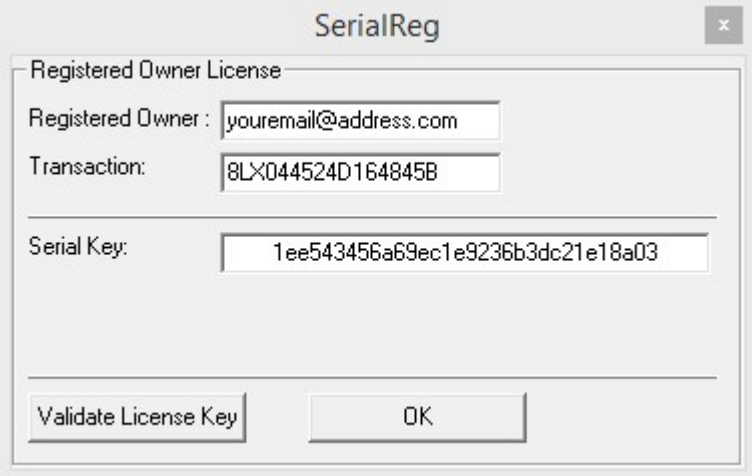

Now click the 'Validate License Key' button and you will see one of the two below screens:

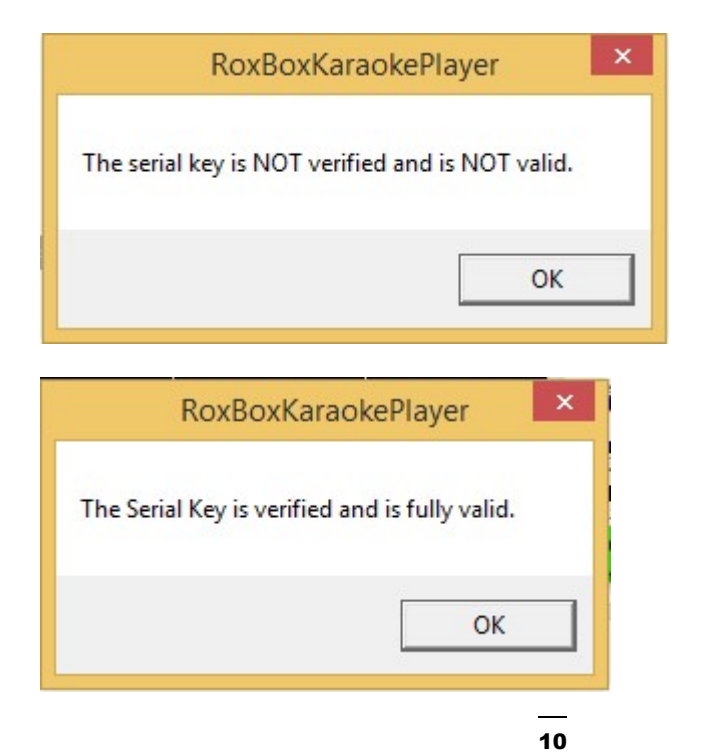

If you see the first screen above 'The serial key is NOT…', then you have something typed in wrong, it could be any letter or number in any of the three items.

When you see the second screen, you have completed the registration and you need to re-start the Player to get it out of Demo mode. Click the 'OK' button on the above screen and also on the 'SerialReg' screen. Now close the 'RoxBox Karaoke Player Not Registered!' screen and it will close all of the other windows.

You have successfully installed and registered the RoxBox Karaoke Player!

#### RoxBox with information on what you are allowed to do with you copy of RoxBox

This is a simple explanation of the EULA and Copyright notice. This explains in simple terms what you can do with your copy of the Player. Currently the Player is not locked to your computer. This may change in the future.

- 1. You may install one copy of the Player on a computer for use by you for every registration you own.
- 2. You may install a second copy of the Player on a computer for the purpose of creating a backup computer to your show computer.
- 3. You may install a copy on you home computer for the purpose of learning, testing or checking the Player or for working with your files so that you do not have to haul your show computer in and out all the time.
- 4. If you have more than one computer that you use for shows, but you never use them both at the same time. (One on Friday and the other on Saturday) then you only need one registration.
- 5. If you have more than one computer that you use for shows, and you use them at the same time. You need a registration for each one.

Upgrades and Updates to the RoxBox Karaoke Player

Please note that giving your registration information to others will cause your registration to be black listed and it will not work on future upgrades or updates! If you purchased the Player on or before March 25th, 2007, you will have to contact Frank at RoxBox to find out what your upgrade and update policy is. For all others, see below:

Purchase of the RoxBox Karaoke Player gives you one year of free updates and \*minor upgrades to the RoxBox Karaoke Player. \*\*Major upgrades at a reduced price.

Karaoke File Converter is FREE. Rip-n-Zip is FREE.

 If you have any questions about the Upgrades and Updates policy, please contact frank at RoxBox dot net.

\*minor upgrades includes any upgrade that has the same Major version number. EXAMPLE: 4.6.7 would be; Major Version 4 and Minor version 6, the 7 is a revision number. Changes to the minor version number would be a minor upgrade.

\*\*Major version changes (4 to a 5 for example) would be a Major upgrade and may have an upgrade fee attached. Major version changes within 60 days of your purchase will be a free upgrade.

#### Upgrading your Player.

This section covers Upgrading older versions of the Player to the Current Version.

First, you need to know what version of the Player you have installed on your system. Run the Player and look at the lower left of the Player screen, it should tell you the version. If it does not, you can click on the menu item 'Help' and then 'About'. In the About box you should find or see the version number.

#### VERSIONS BEFORE 2005-12-30 WILL NOT UPGRADE.

Any version before 2005-12-30 cannot be upgraded, you will have to uninstall the Player or delete the Player folder in the c:\program files\ folder and install the Player following the instruction from the Users Guide (this document) as if you are installing it for the first time. NOTE: In version 2005-12-30 and up, the serial number system used by RoxBox changed, if you have a version of the Player older than 2005-12-30, you will have to get new keys!

#### VERSIONS INCLUDING AND BETWEEN 2005-12-30 AND 2006-12-19 .

You can keep your database and your playlist, but you need to copy them to a safe place as well as your serial.dat file and remove or delete the Player folder in the c:\program files\roxbox\ folder. After installing the Player, run the Player and select 'file', 'open app data', this will open a folder, close RoxBox and copy the files you saved to this folder. Run the Player and select 'Database', 'Repair' to upgrade your database.

#### VERSIONS AFTER 2006-12-19.

You can just install over the top of RoxBox un-checking the 'options' part of the install.

## **Chapter**

## Chapter 3 Organizing and Importing

#### your Music

Organizing and Importing your Music. Chapter 3 shows you a few ways to store your Karaoke and DJ music that works well with the Player and shows you how to import your songs.

#### File Name Formats and Types

For Karaoke songs files, most people and programs use a very small number of file name formats, but you may run in to others that are not so widely used. The following is a list of the most common in the order from the most used to least used. Note: this is not a complete list and the order may not be 100% accurate.

- 1. Disc-Track Artist Title
- 2. Disc-Track Title Artist
- 3. Artist Title Disc-Track
- 4. Title Artist Disc-Track
- 5. Artist Title
- 6. Title Artist

Let us work with 1. For this text. You should be able to apply the information for 1. To the rest.

Let us break (1.) up in to its parts:

Disc: This is the disc number or code given by someone to the disc that this song was on. For Sound Choice, the disc number will be something like 'SC7505'. Sound Choice uses 4 digits for most if not all of the CDs that they make. What we do is ad 'SC' for Sound Choice and then the four digits to get 'SC7505' for the Sound Choice CD number 7505.

Between the Disc and the Track is a single dash '-' with no space before or after.

Track: This is normally a two digit number like '01' or '13' but can be '1' or '13' depending on the person that extracted the song from the disc.

Between the Track number and the Artist is a space dash space ' – '.

Artist: This can be on or more artist names separated by just about anything like a single dash without spaces, the '&' symbol, the ' $\sim$ ', just as long as it is not a 'space dash space' or a symbol that windows will not allow in filenames. Sometimes you will see '(xxx)' in the Artist or Title to show things like (Duet), (live), or other information.

Between the Artist and the Title is a space dash space  $-$ .

The Title follows the same rules as the Artist.

One key here is to be consistent when you name your files, follow the same format for all of your songs. When the Player imports songs, you have to tell it what the 'format' of the file names are so that it knows what part of the file name is the artist and what part is the title.

Example:

SC7505-01 – Cash, Johnny – Boy named sue, The

Now for the Types of karaoke song files:

- 1. MP3+G, the +G stands for Plus Graphics. So what you get is a MP3 music file and a CDG lyrics file.
- 2. WMA+G, the +G stands for Plus Graphics. So what you get is a Windows Media Audio file WMA, and a CDG lyrics file. (WMA) in karaoke is not common.
- 3. BIN, Most of the time, this is a raw dump of a karaoke track from a karaoke CD. A BIN file has both the raw music and the CDG information intermixed. Currently not supported by RoxBox.
- 4. MPG, this is an Mpeg video file. (Movie). Currently not supported by RoxBox.
- 5. MP4, this is a video file. (Movie). Currently not supported by RoxBox.
- 6. CDG, this file can have more than one type. Some programs and people use CDG to refer to BIN file, and some use it for a lyrics format that they created (CAVS) that is not the same as the above Plus Graphics CDG file. For the most part, this file is of no use without an Audio file of some kind.
- 7. MCG, (CAVS) own lyrics file format.
- 8. NCG, (CAVS) own lyrics file format only this one is encrypted.
- 9. ZIP, this is a compressed file format that compresses other files together to save space on your storage media. Most of the time, this zip file will have in it, two files, one Audio file and one lyrics file. The most common is MP3+G. (not all zip file are karaoke songs).
- 10. KMA, this is a format used by (MTU) and can have just about any format inside.
- 11. KJA, this is a RoxBox format, it is a zip file as in 9. Above, but it is encrypted to the drive that it is on. (for more information about this format, see later in this Users Guide about protecting your music.)
- 12. KJE, this is a RoxBox format, it is a zip file as in 9. Above, but is is encrypted to the computer that it is on. (for more information about this format, see later in this Users Guide about protecting your music.)
- 13. Others, many other formats can be used by other programs. But the above seem to be the most common. (1. And 9. Are the most common among computer based karaoke systems and 1., 9., 11., and 12. Are the only formats supported by RoxBox).

#### Where and How to Store Your Music

Most people store the Karaoke music on a USB external hard drive. You can store your music just about anywhere but 'My Documents, My Music, My Desktop, …). If it has 'My' in front of it, you do not want to store it there as this will create problems with the RoxBox Player.

Create a folder in the ROOT of the drive you are going to put your music on and call it something like 'Karaoke'. For your DJ music, create a folder in the ROOT of the drive you are going to use and call it something like 'MP3'. NOTE: The ROOT folder for the 'C' drive would be 'C:\'. The ROOT folder is the first area you see when you open a DRIVE in windows.

When you look at your 'C' drive and you see 'Program Files', this is a folder in the ROOT of your 'C' drive.

In the folder Karaoke, I would create other folders too. Like 'S' or 'SC' and put all the songs that the Disc number starts with 'S' or 'SC' in them. This way, you do not end up with a lot of files in any one folder. Windows has a limit to the number of files that can be in any one folder or subfolder and that limit is based on the drive type and format of the drive. For now, think of it as a number around 10,000. The more files you have in a folder or subfolder, the slower windows will be at getting any one file from that folder. So by limiting it to under 1000 per folder or subfolder will increase the speed that windows load that file in the player when you play a song.

I use a structure like below: X:\Karaoke\S\SC\SC75\SC7505 (see image below)

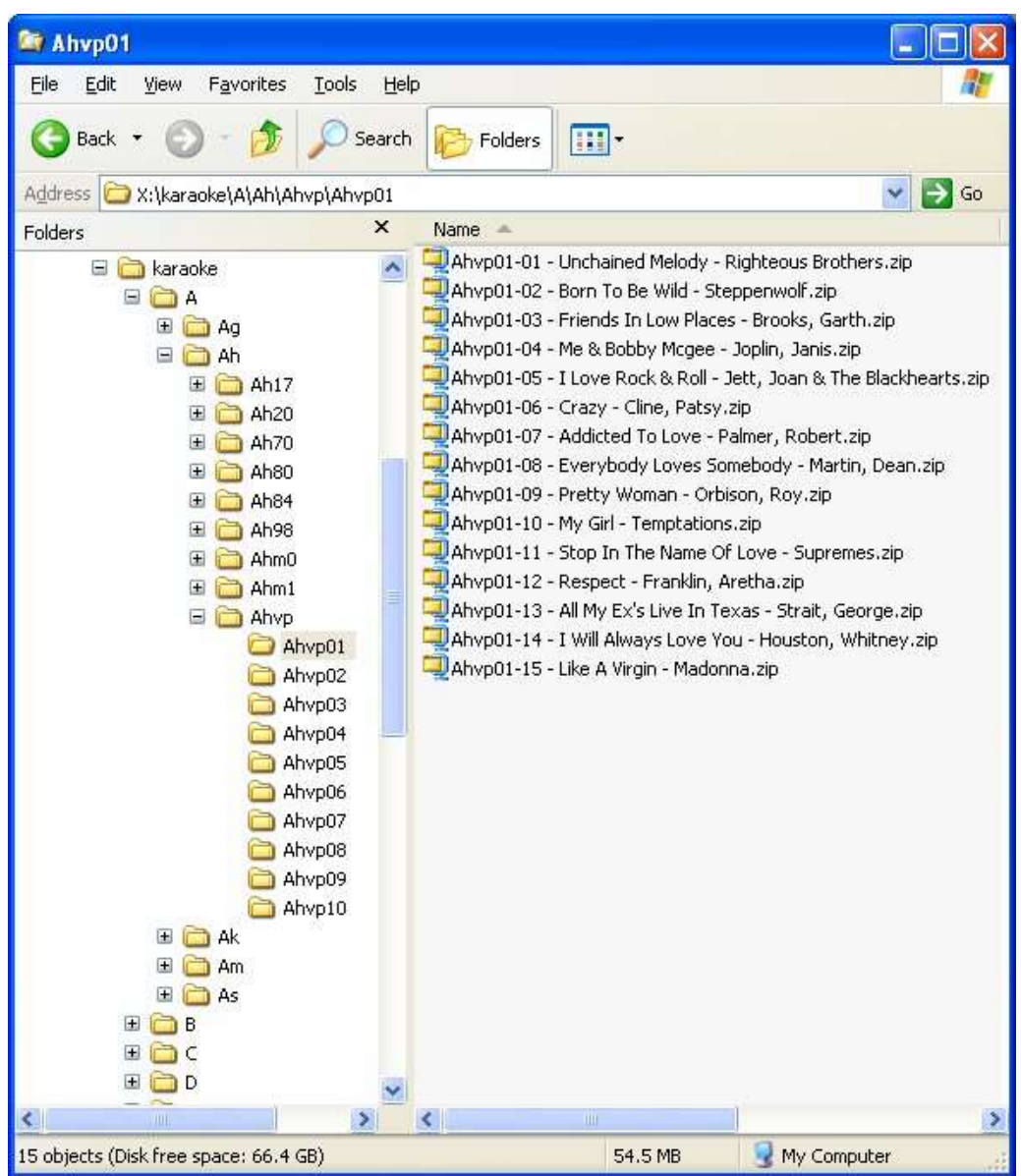

In the karaoke folder I have subfolders from A to Z. in the subfolder S, I have subfolders SC for sound choice, SD for star disc, … in the SC folder I have SC75 that has all of my Sound Choice songs that have a disc number that starts with SC75, in the SC75, I have one folder for every disc. SC7501, SC7502, SC7503, …

This makes it easy to find a disc or track when I know that information. When I add music at a later date, I create a folder in the karaoke folder called something like 'Mar07' for the month and year I added the songs. Then I only have to import that folder 'Mar07' to add my new music to the Player. When I want to see the music I added, I can search for 'mar07' and I will get just the songs in that folder.

The location of the files is not that important, just as long as they are in a folder other than the root. When you import music in the Player, if you select the drive only, then the Player will try to open every folder and subfolder looking for music. This causes errors when the Player hits the Hidden and System folders that XP, Vista, 7 and 8 put in the root of every drive.

#### Ripping, Converting and Other ways to get Karaoke Music.

RoxBox has two programs related to extracting Karaoke Music from CDs and other systems.

- 1. Rip-n-Zip: This program allows you to extract Karaoke songs from Karaoke CDs. The CD has to be a Karaoke CD that will play in a normal hardware Karaoke Player.
- 2. Karaoke File Converter: This program allows you to extract Karaoke songs from (CAVS) systems and (RSQ) systems. CAVS has JB199 systems, SuperCDGs and (RSQ) has NEOG type DVDs. The Converter only works with CAVS and RSQ special formats and will not work on other file formats.
- 3. Internet: Do to the changing laws and changing websites on and about the internet, all I can state here is that if you gets songs in the MP3+G format, zipped or not, the Player will be able to play them as long as it is the standard MP3+G format. You may have to rename the files to match your naming format discussed above.
- 4. RoxBox cannot sell, give or otherwise supply music in any format as we do not currently have the license to do so.

#### Importing your Music

The Player needs you to import your music in to its database to work correctly and to allow you to use its Free Form Search and Singer History.

Database: in the Player, Database is a local file that the Player created that it stores information about your songs in. this Database is not your music files or the folder on the drive that your music is stored in! When the Player imports your music, it just reads the information about each song and where it is stored and keeps this information in the DATABASE file. The Player does not move your music from the drive it is on.

Let us look at a screen shot of the 'Database', 'Import' screen.

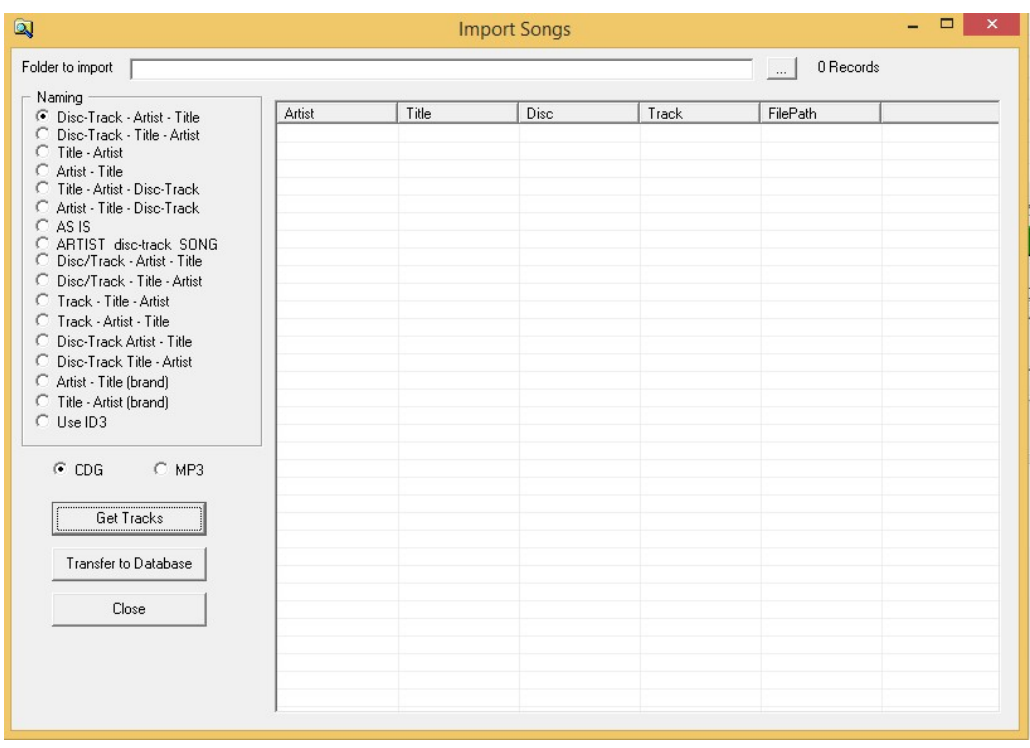

The first item at the top is 'Folder to import', what is wanted her is the 'folder' on your drive that has your music in it. At the end of the 'textbox' is a button with three dots in it '…', click this button and you will see the below screen:

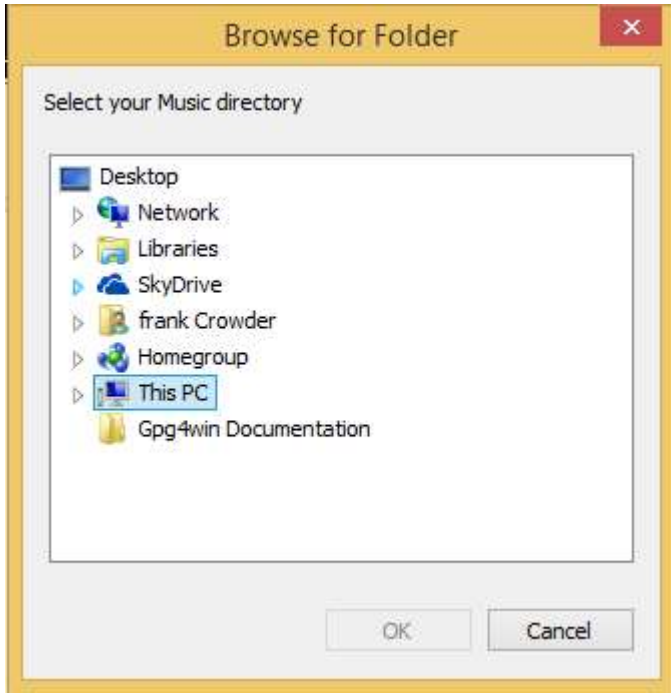

Or one close to it. See the triangles in from of the items in the list? If you click on one of them, you will see the items 'Under' that item. In my case, I want to click on the triangle in front of 'This PC' to get the below screen:

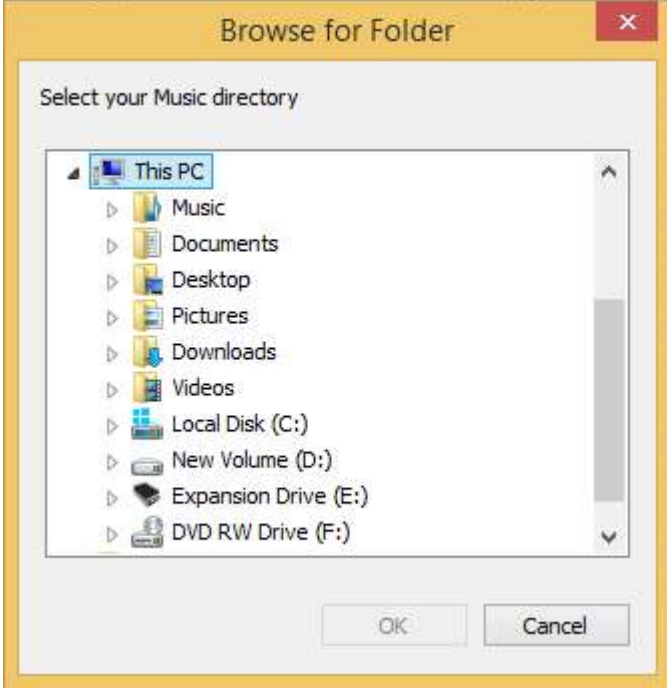

I know that my Karaoke music is on my external drive. In the above windows this is 'Expansion Drive (E:).

Click on the triangle in front of your drive that has your music on it and you should see the items on that drives ROOT folder like below:

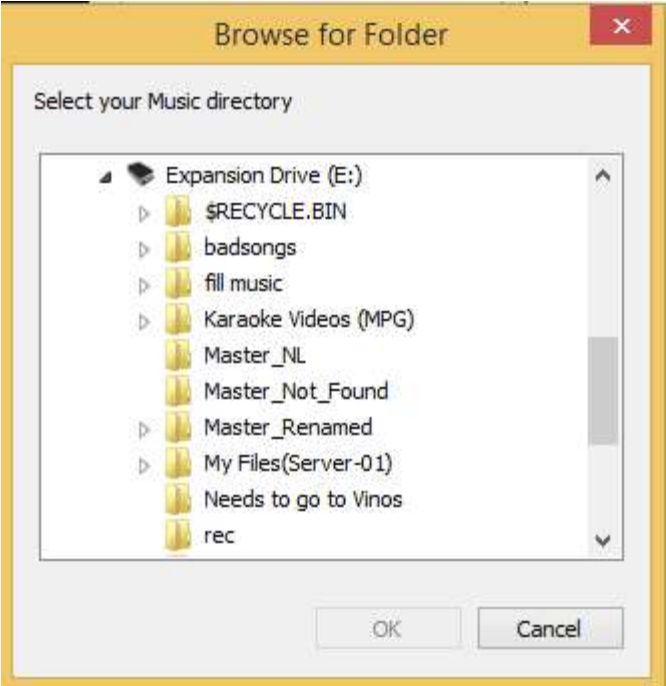

I know that my music is in the folder 'Master\_Renamed' so I am going to left click one time on it to highlight it like below:

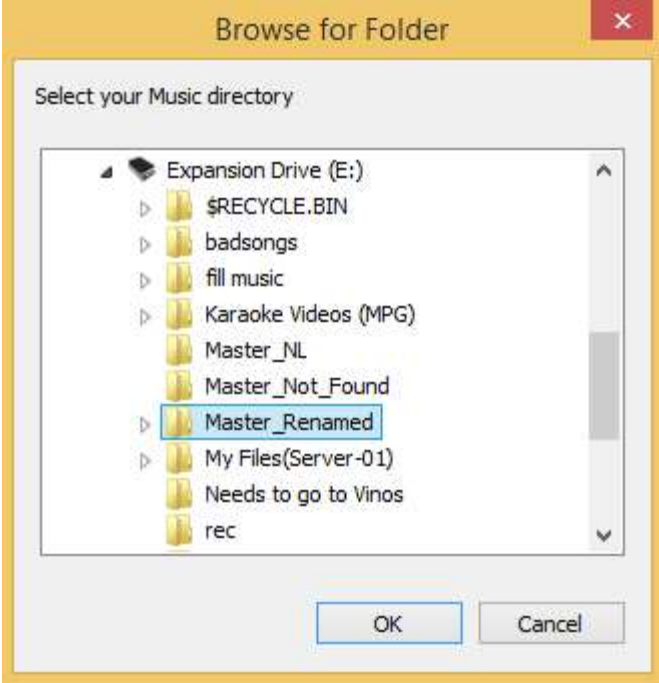

Now click the "OK" button and this window will go away and you will see the path to your karaoke music in the 'textbox' at the top of the import screen like below:

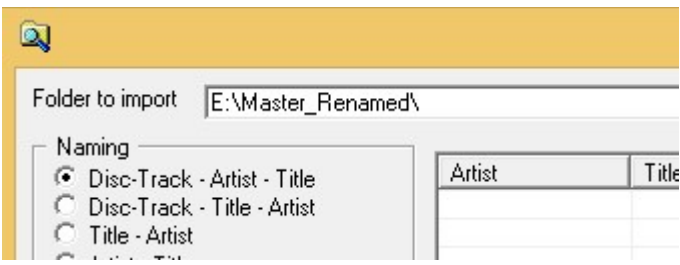

I know that my files are named using the first option 'Disc-Track – Artist – Title' so I want to select this option to tell the Player that this is the way my files are named.

Next you want to make sure that the 'CDG' option is selected as this is Karaoke music that is being imported and not 'DJ Music'.

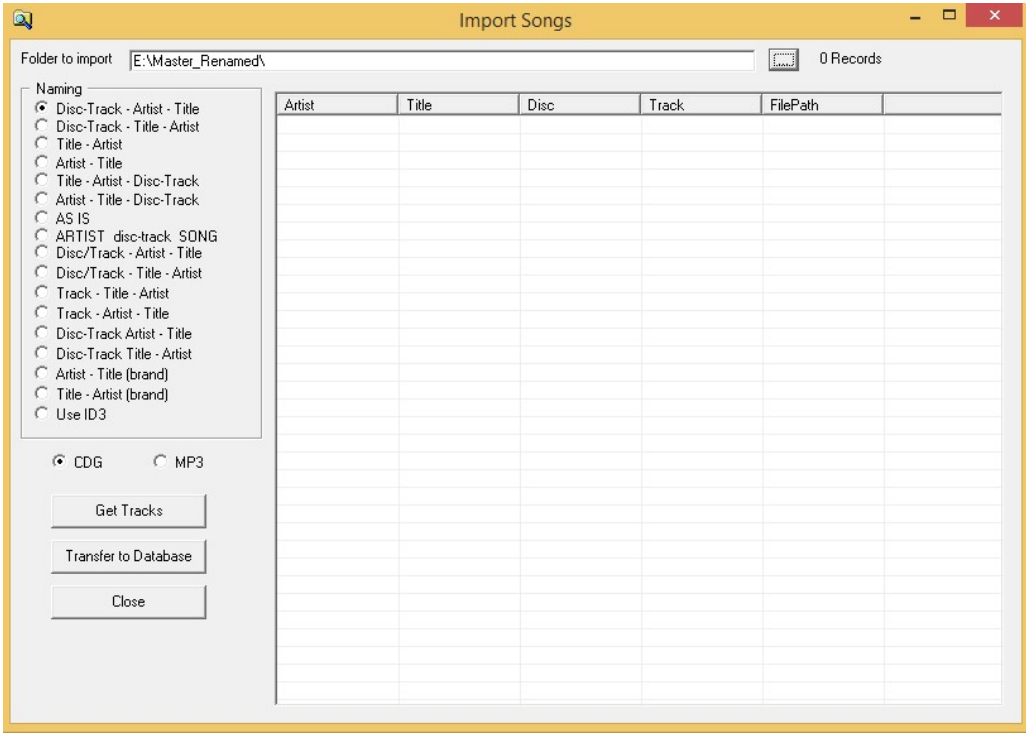

Now that I have my folder to import selected, the Naming option and the CDG, I am ready to click the button 'Get Tracks'. ONLY Click it ONCE.

You will see the '0 Records' at the top right start to count up. When you see your songs in the list and the counter stops counting, you are ready to review your song list.

Look at the list and see if the artist of the songs are in the Artist column and that the title of the songs are in the Title column. If not, you picked the wrong 'Naming' option and you need to close this windows and start over using the correct 'Naming' option.

At this point, the Player has only read the information about your songs, it has not saved it anywhere.

 When the list looks correct, click the button 'Transfer to Database' and the Player will start writing the information to its database and you will see the counter counting backwards by 100 records at a time. When this counter gets to 0 (Zero), you can click the 'Close' button and this window will close and your music has been imported.

Repeat the above you're your DJ Music only select the folder with your DJ Music and use the 'Naming' option of 'AS IS' and select the MP3 option. This will import your DJ Music and put all of the information "artist, title…" in the Title column. At this time, this is the best way to import DJ Music.

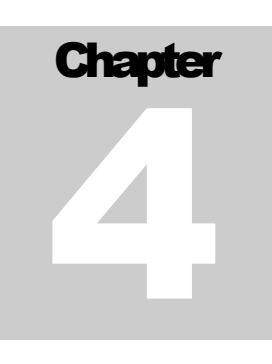

## Chapter 4 Playing Your First Song

Playing your first song. Chapter 4 shows you how to search for a song, add a song to the Que, set the singers name and play that song as well as how to set your CDG (Lyrics) screen the first time.

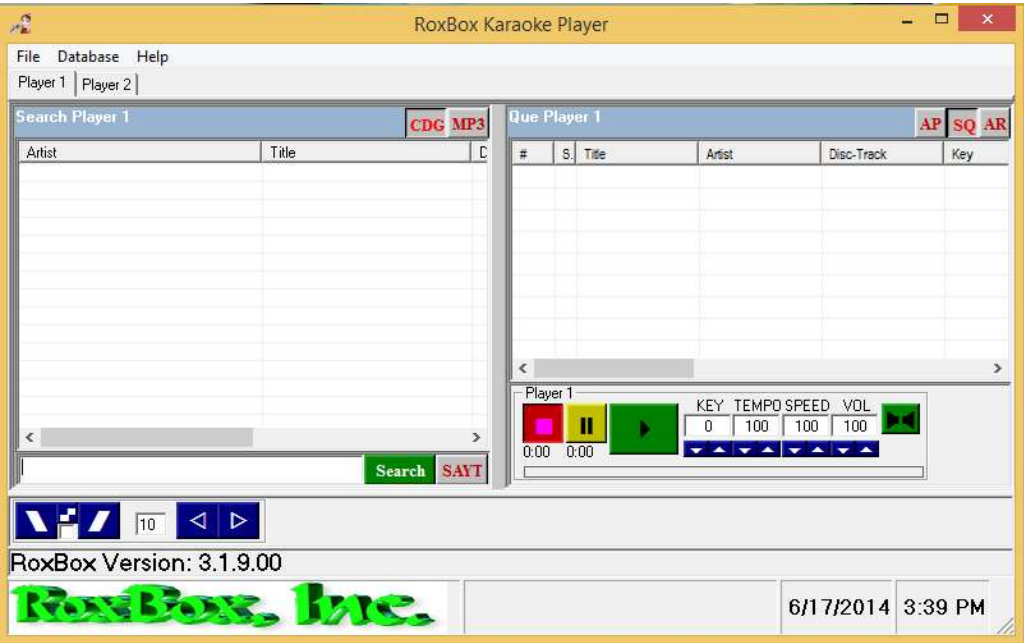

Below is a screen shot of the RoxBox Karaoke Player main screen:

To start with, let us look at a few items before we start looking for and playing songs.

Note the tabs 'Player 1' and 'Player 2', we are only going to work with Player 1 as Player 2 is almost the same.

You see a list on the left 'Search Player 1' and a list on the right 'Que Player 1', the list on the left will show the results of your searches and is where we will start.

You see the two buttons at the top of the list on the left, 'CDG' and 'MP3'. When you search for a song, any song you imported as CDG will show if this button is down and any song you imported as MP3 will not. This keeps your search from mixing karaoke and none karaoke music.

At the bottom of the search list are two buttons 'Search' and 'SAYT', SAYT stands for 'Search As You Type' and for does just that. If you would like to, you can push it down now. If the SAYT button is down, your results to a search will be limited to the first 50 songs that match, without it down, your results to a search will be limited to the first 500 songs that match.

Type in part of a song title and or artist and or disc number like 'cash boy' and click the search button and you will see among other songs, 'johnny cash, boy named sue'.

The search matches only songs that have all of the letters you type, so if you search for 'elvis boy' you will not see johnny cash songs unless he has a song that has boy AND elvis in the artist, title or disc, but you will see any song that has the letters 'elvis' and 'boy' anywhere in the artist or title. 'hnny' will also match johnny as 'hnny' is in johnny, but 'jhnny' will not.

When you have songs in the list on the left, you can add them to the list on the right a few ways.

- 1. Just double click a song and it will put it on the right with the singer (person going to sing that song) as Unkown.
- 2. Right click a song on the left and select 'new singer' and the Player will ask you for the singers name and allow you to change the Key.
- 3. If you have singers on the right already, you will see the names of the singers when you right click a song on the left. If you pick one of the singers in this list, the Player will replace that singers song with the one you right clicked on.

Add a few singers and song from the left to the right list and we will play one and set the CDG screens and you will see how the list on the right works.

The best way to play a song on the right is to just double click it. This will start the song, move that singer and song to the bottom of the list and check it.

The check mark means that you have played that singer and song and the singer needs to give you another song. When you edit or change the song for that singer, the check box will 'un-check' to let you know it has changed.

The first time you play a karaoke song with the Player, your CDG screens will be on your main computer screen and you will need to move and resize one of them to your singers monitor.

Before you can do this, you must have the second screen or monitor working in windows as an extended monitor. You can google dual monitors and or extended desktop and you may have to search your computer manufactures website as every computer and every version of windows is a little different.

To move one of the CDG screen to the other monitor, play a song and you will get two CDG screens, one behind the other. Left click in the middle of the CDG screen you can see and hold the mouse button down, now drag or move your mouse off of the right side of your computer screen and it with the CDG screen should show up on the second monitor. When you get it over to the second monitor, let go of the mouse button and resize the window by left clicking the boarders and dragging them to make the screen the size of your second monitor. Do not right click and select 'full screen' as this will make if full screen on your computers monitor and not the second monitor.

**Index** 

No index entries found.